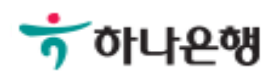

# 기업배킹 사용 설명서

Hanabank corporate Banking User Manual

## 내부통제 > 통제대상자관리 뱅킹관리

#### 통제대상자관리-대상자

Step 1. 통제대상자로 등록된 사용자를 확인한 후 통제대상자로 편입을 위해 대상자편입 버튼을 클릭합니다.

#### 통제대상자관리

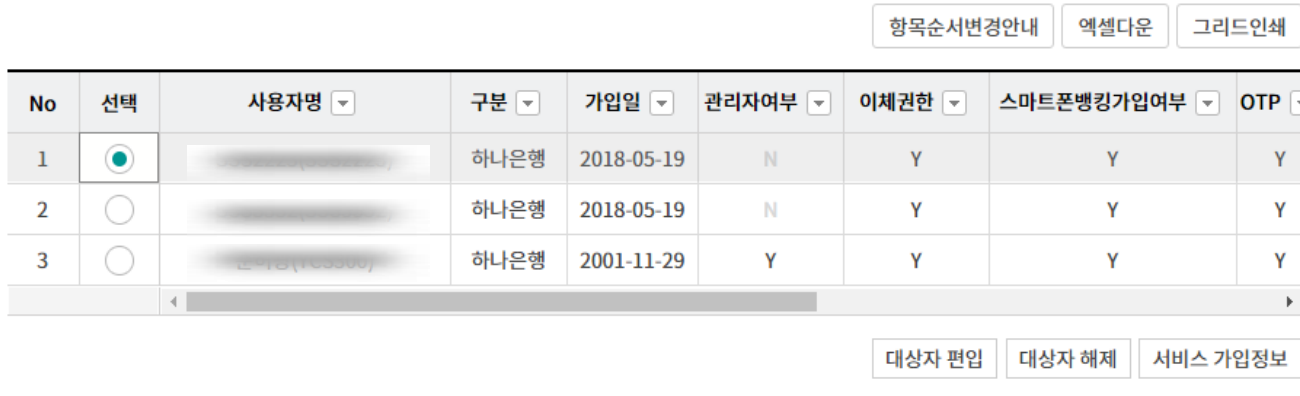

#### 상세설명

- 1. 본 화면은 마스터사용자가 자신이 관리할 사용자(결재사용자, 단독사용자)를 통제대상자로 편입 및 해제하는 화면입니다.
- 2. 마스터사용자의 통제대상자로 편입된 사용자는 마스터사용자로부터 계좌권한, 업무권한, 이체 한도 등을 부여 받을 수 있습니다.
- 3. 마스터사용자의 통제대상자에서 해제되는 사용자는 해제시점에 가지고 있는 출금계좌, 업무권 한, 이체한도 등을 그대로 유지한 상태로 통제대상자에서 해제됩니다.

### 통제대상자관리-대상자 편입

#### Step 3. 통제대상자 편입 팝업에서 확인 버튼을 누릅니다. Step 4. 통제대상자 편입이 완료됩니다.

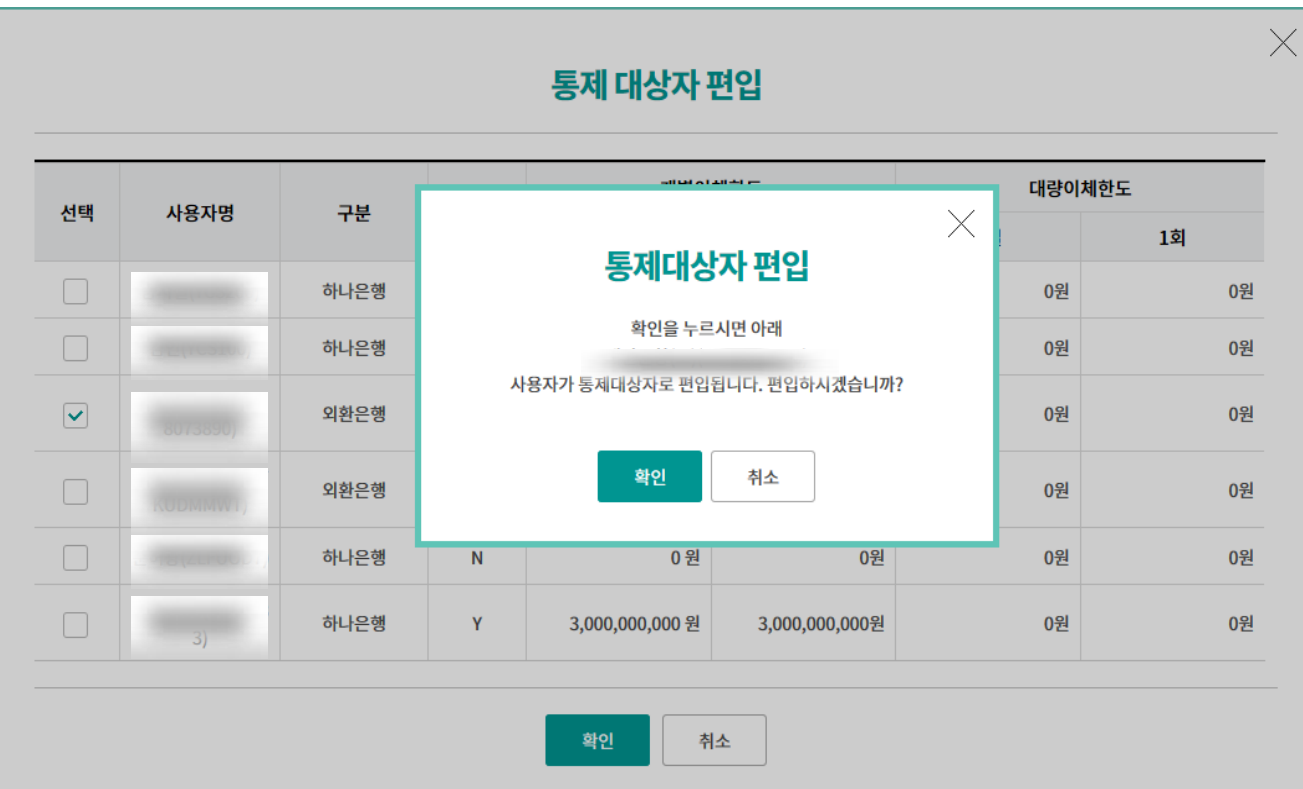

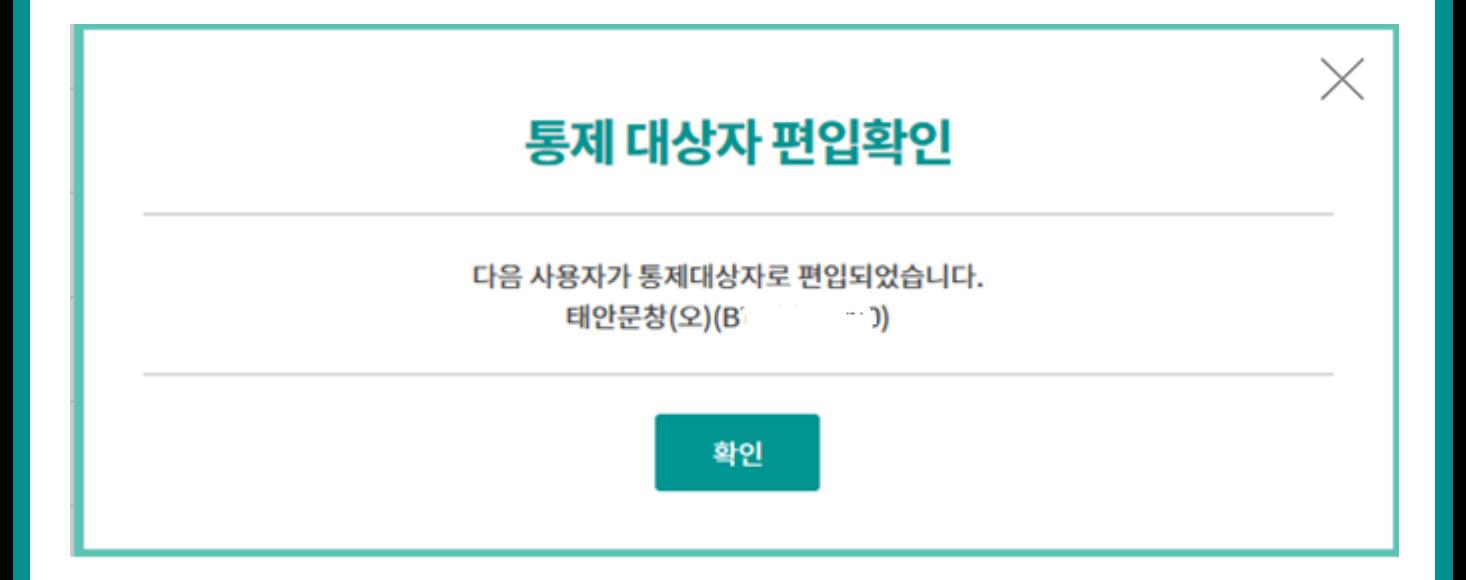

Step 2. 통제대상자로 편입하고자 하는 사용자를 선택한 후 확인버튼을 누릅니다.

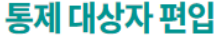

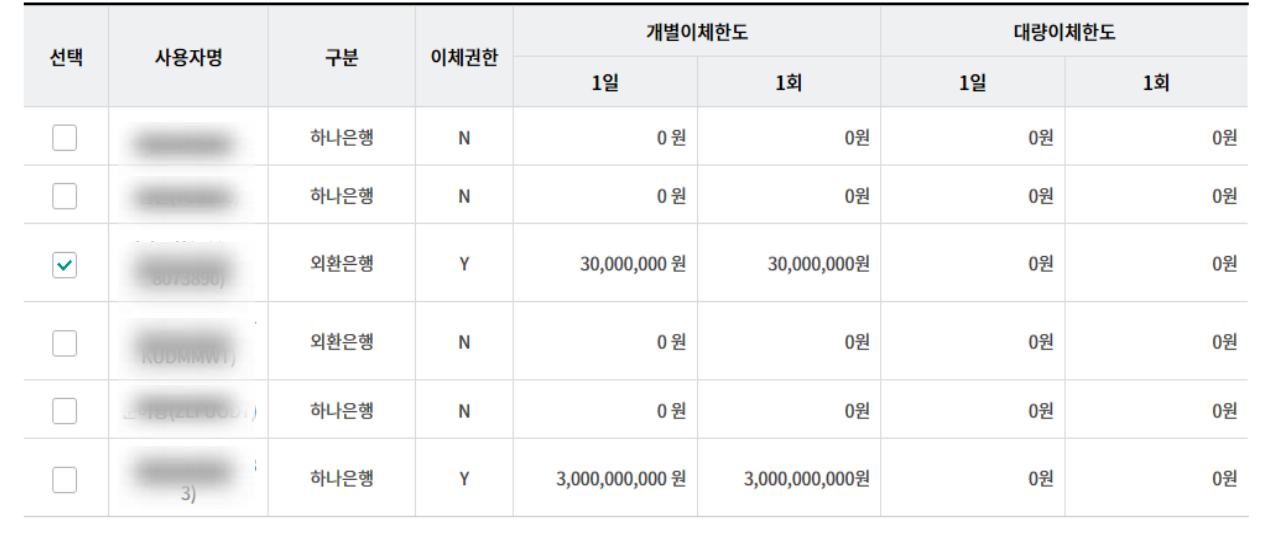

확인

취소

Ⓒ 2018 HANABANK. Confidential – Do Not Distribute.

 $\times$ 

### 통제대상자관리-대상자 해제

Step 5. 통제대상자로 등록된 사용자를 확인한 후 통제대상자에서 해제할 사용자를 선택 하고 대상자해제 버튼을 클릭합니다.

#### 통제대상자관리

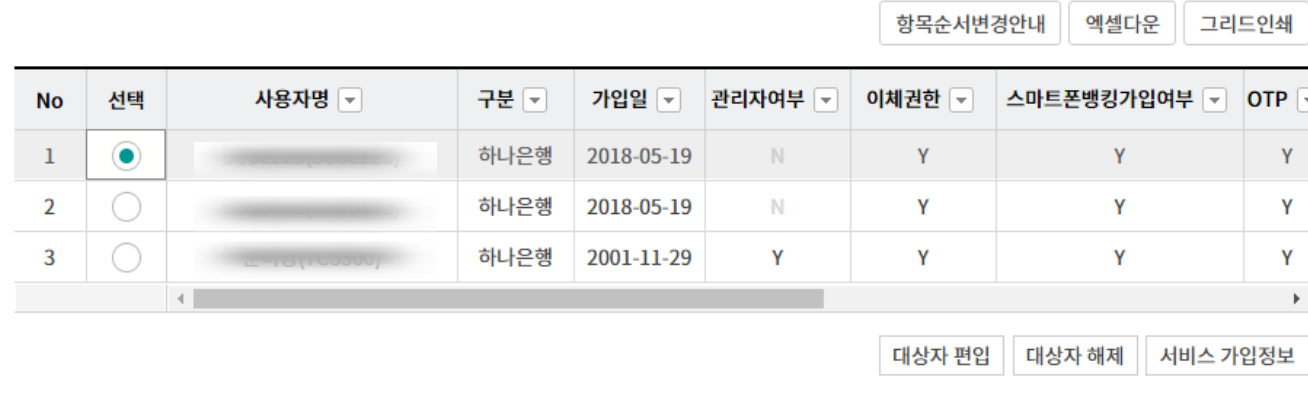

## 통제대상자관리-대상자 해제

Step 6. 통제대상자 해제 팝업에서 확인 버튼을 클릭합니다. Step 7. 통제대상자 해제가 완료됩니다.

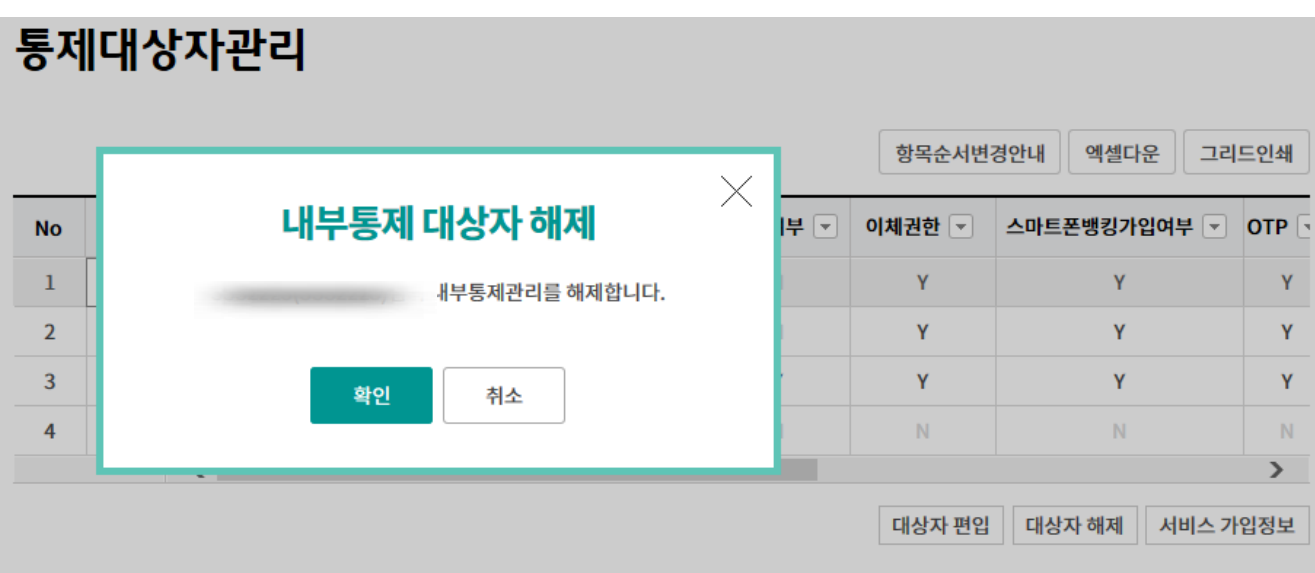

#### 통제대상자관리

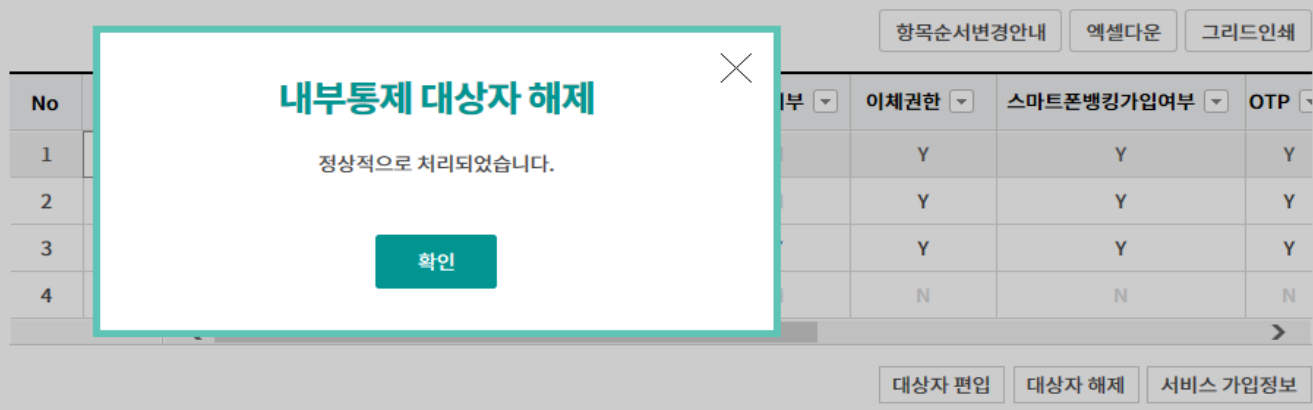

### 통제대상자관리-서비스 가입정보

Step 8. 서비스 가입정보를 확인할 사용자를 선택한 후 서비스 가입정보 버튼을 클릭합니 다.

#### 통제대상자관리

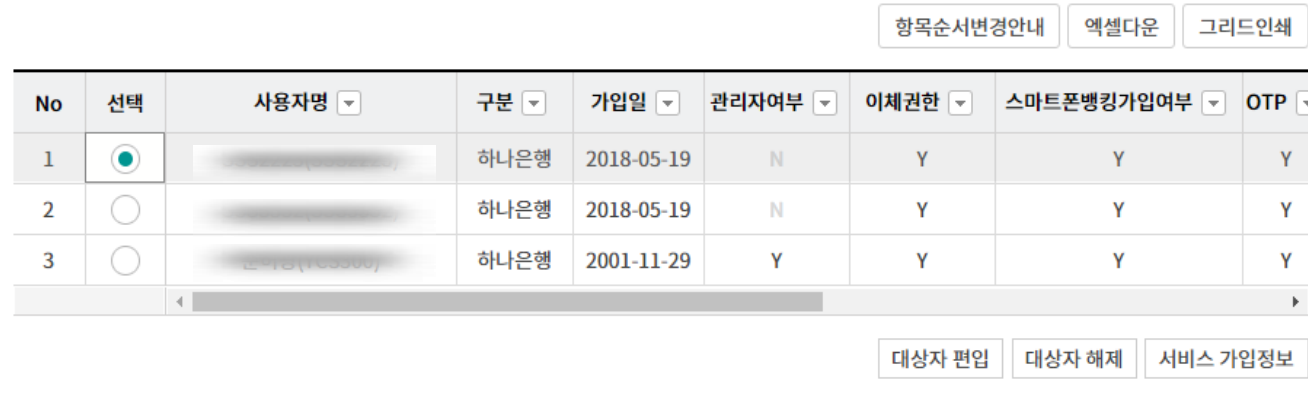

Step 9. 서비스 가입정보현황을 확인합니다.

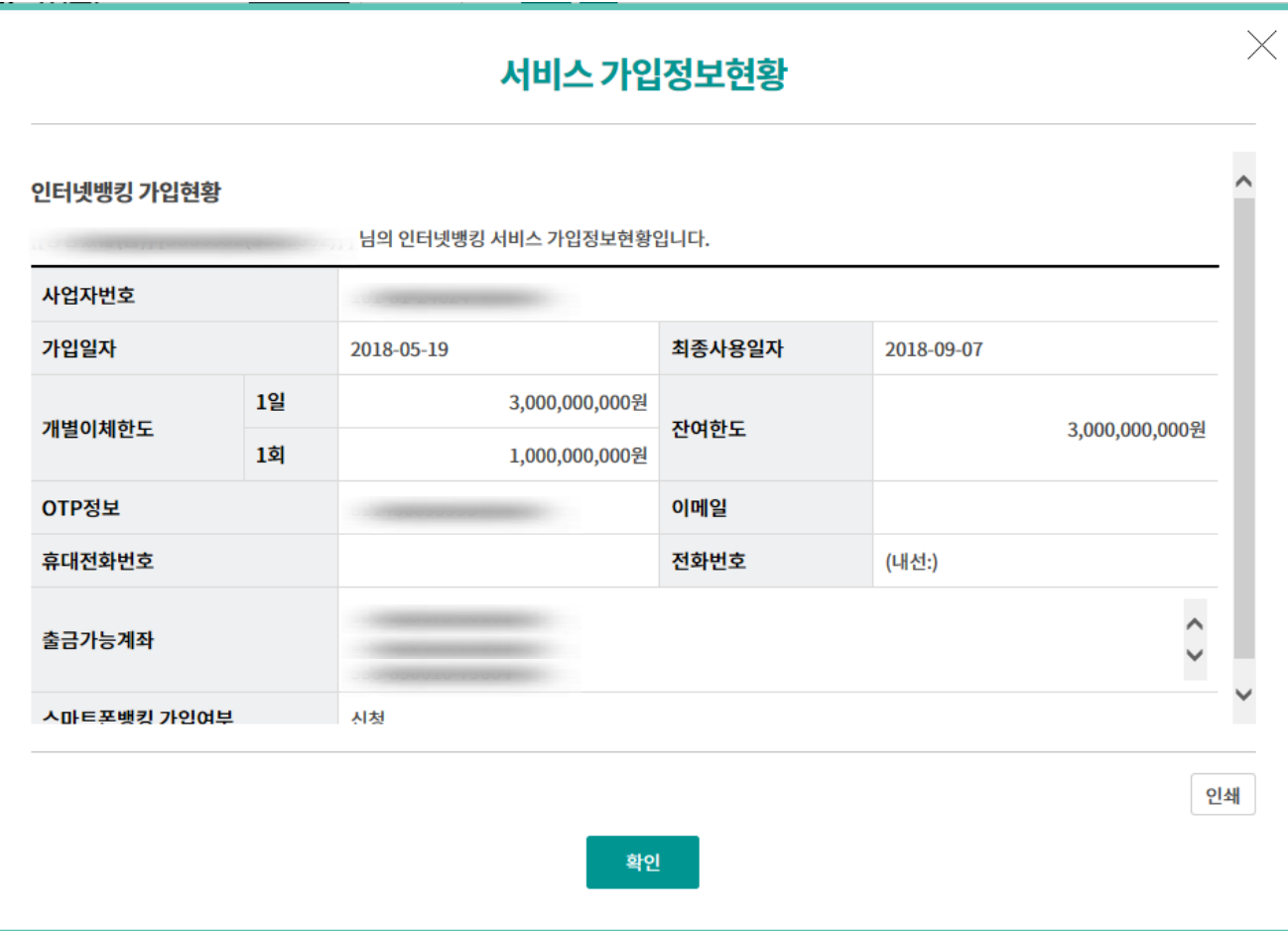

# THANK YOU